## Lesson2 - Scratch3 で「こんにちは」

【できるようになること】

Scratch3 でプログラムを作る つ く る 方法 ほうほう を学べ ま な べ ます。

## 【方法】

● Scratch3 の画面を開き、「作る」をクリックします。

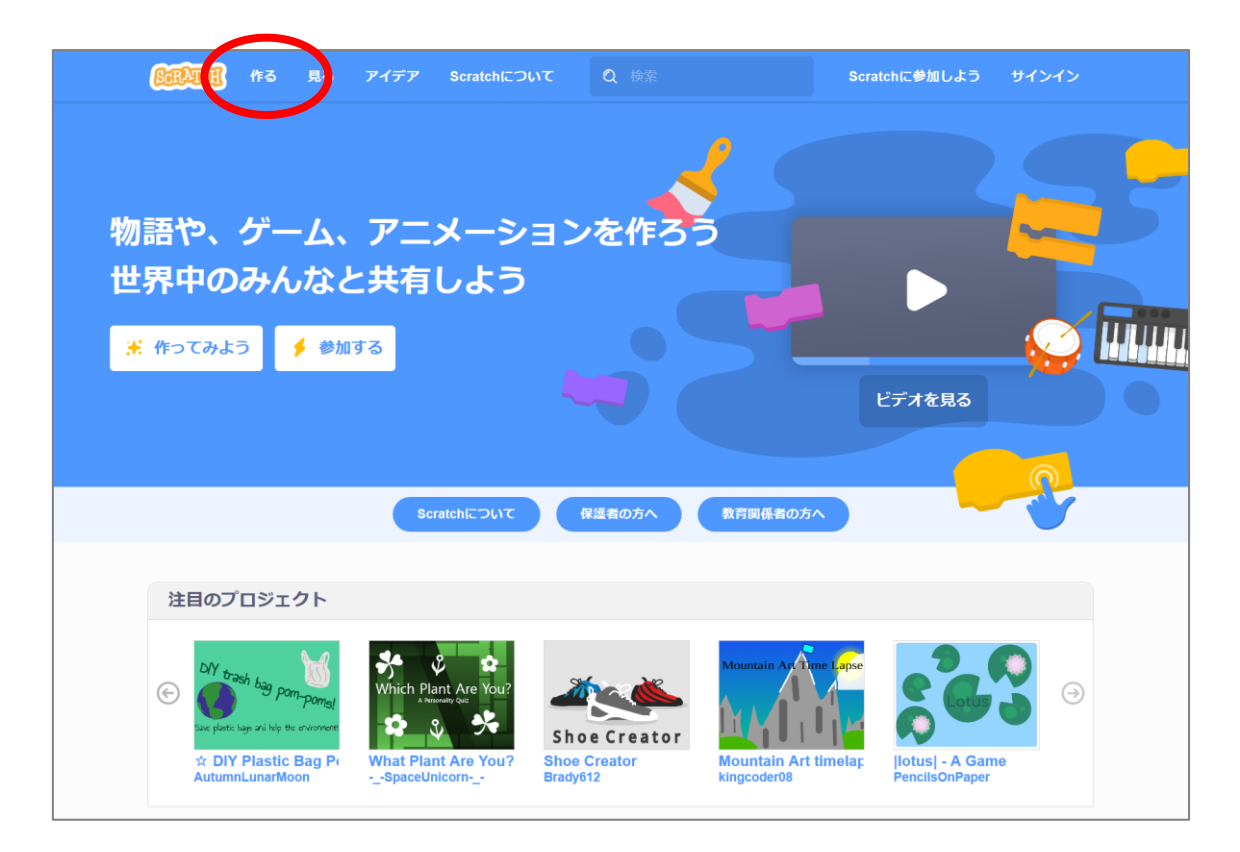

## ● チュートリアルは「閉じる」で消します。

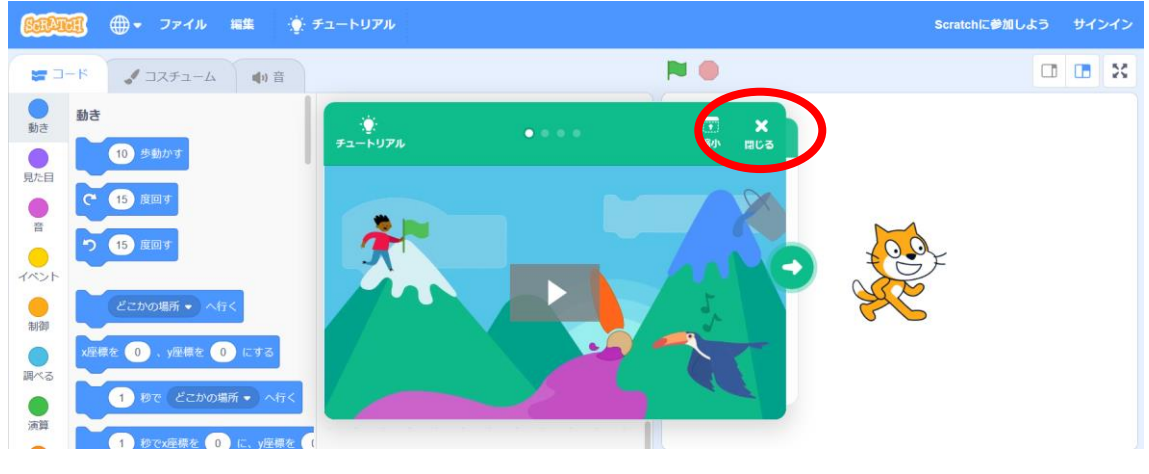

プログラミング教材サイト http://i-school.jp Page-1

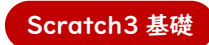

## Lesson2 - Scratch3 で「こんにちは」

「イベント」から「 <mark>► が押されたとき</mark>」をプログラムエリアにドラッグ&ドロップする。

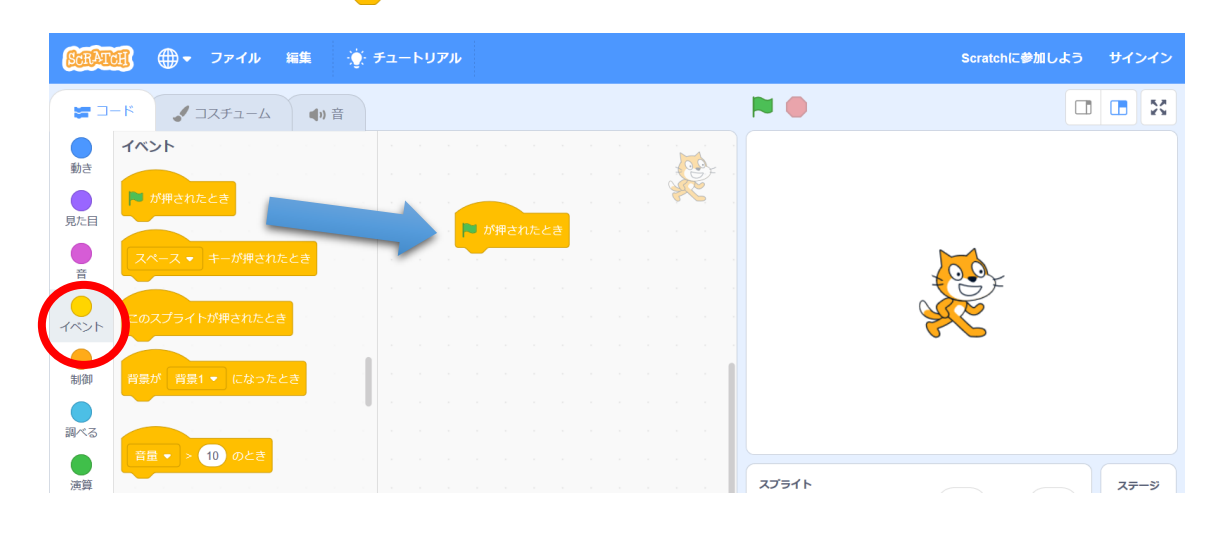

- ⚫ 「見た目 みため 」から「 」をプログラムエリアにドラッグ&ドロップ する。
- 実行エリアの上にある「 ┃ 」をクリックすると、プログラムが実行され、キャラクタ ーが「こんにちは」と挨拶します。

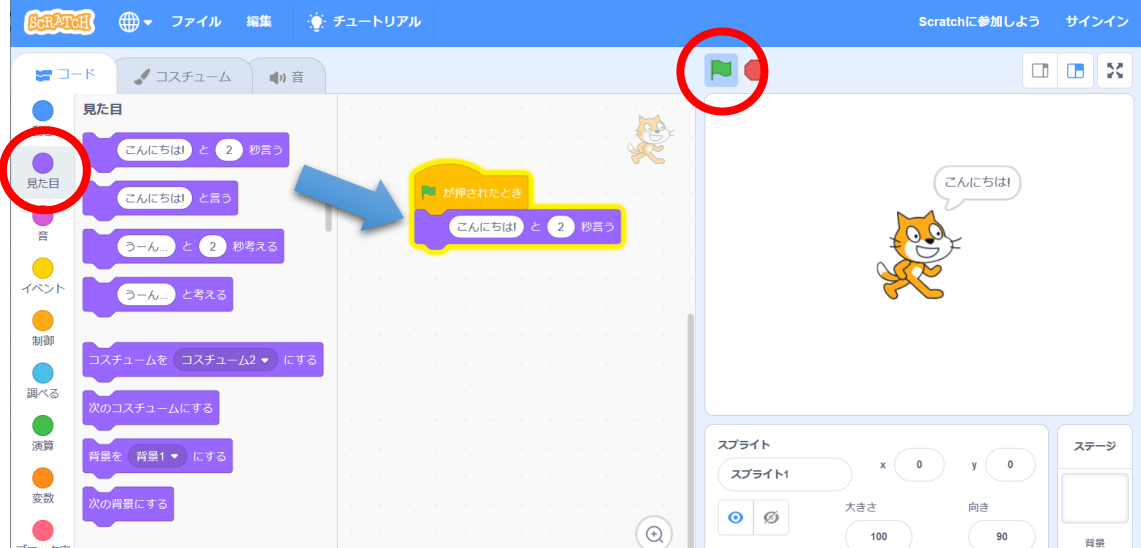

プログラムができましたね。

簡単 かんたん なプログラムですが、これも立派 り っ ぱ なプログラムです。